# **SIU School of Medicine**

**Student Information System** 

**Student User Guide** 

# **Table of Contents**

| 3 |
|---|
|   |
| 4 |
|   |
| 5 |
| _ |
| 6 |
| 8 |
| 0 |
| 9 |
|   |

#### 1. Introduction

The website for accessing Student Information System at SIUSOM is:

https://student.siumed.edu/fusebox.cfm

The opening page of the website looks like this.

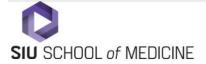

Monday, October 07, 2019

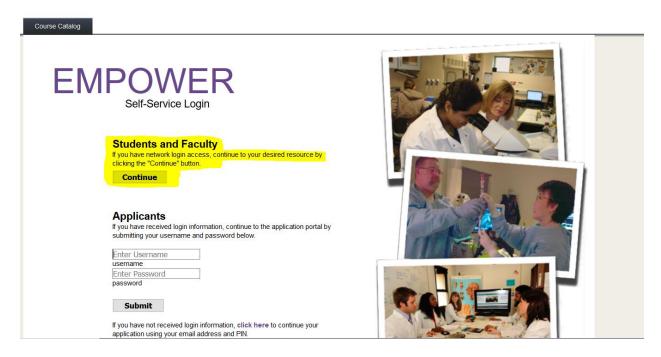

#### From here you can:

- 1. Login to your account using your SIUSOM email ID and password. (highlighted above)
- 2. See all the courses offered in a given semester using the **Course Catalog** tab (Note: you do not have to login to see the list of courses)

## 2. Accessing your account (Must use SIUSOM Email ID and password)

Click on the "continue" (from screen print referenced on page 3), Enter your SIUSOM username and password in the textbox that appears, click on "Sign in".

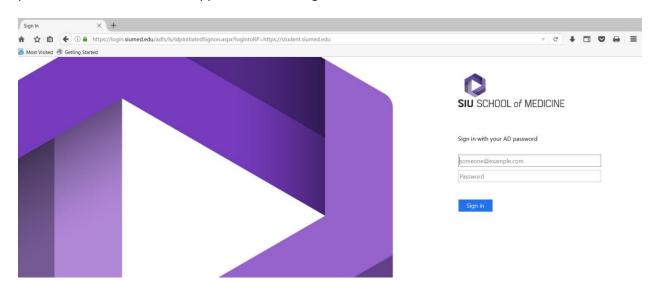

After you enter your password and are logged in, you will see a screen similar to this:

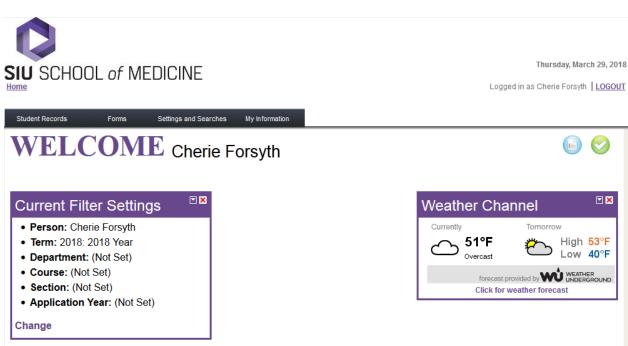

## 3. View and print your course schedule

Select Student Records then under Schedule Information heading, choose Student Schedule.

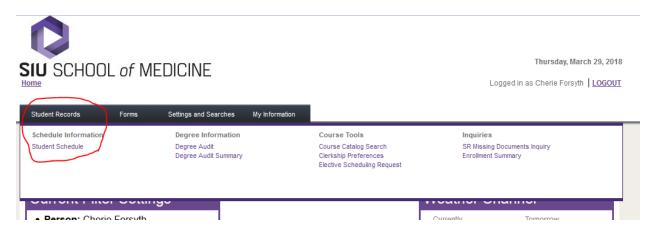

And here's what you will see:

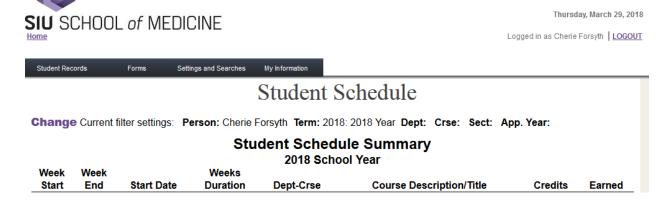

(Your courses will be listed here)

NOTE: If you have any questions or problems with your schedule, please contact the Year 3 & 4 Registrar in the Office of Education and Curriculum.

#### 4. List of courses being offered for a semester

To obtain a list of courses being taught at SIU School of Medicine in a given term, select **Student Records>Course Catalog Search** 

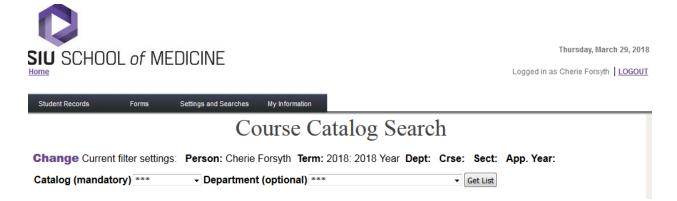

Be sure the Term is correctly. (i.e. Term 2018 = AY 2017-2018). You must select a **Catalog** (i.e. 2017-18). If you select only the catalog, this gives you a complete list of all classes taught by SIU.

Please note: This list will contain Extramural (OC)/Individually Designed Electives (IDE) which will contain no "Detail" information as these courses are not offered to every student.

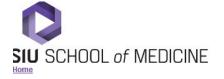

Thursday, March 29, 2018

Logged in as Cherie Forsyth | LOGOUT

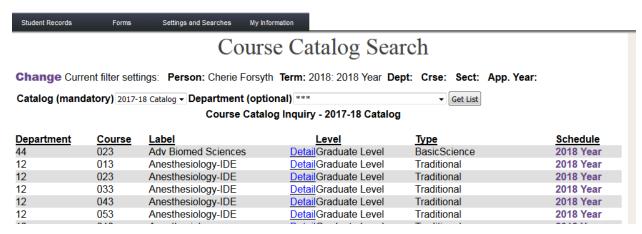

Catalog information is also public, therefore it can be accessed without being signed into Empower.

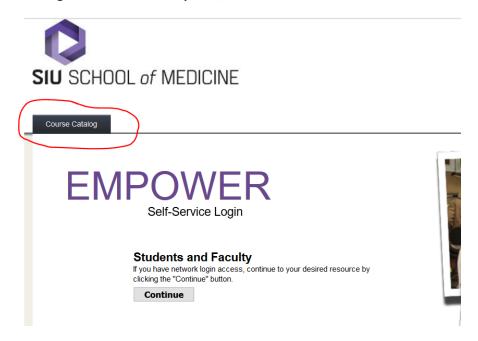

## 5. Student Self Registration Guide (applies to Year 4 Only)

#### Choose Student Records > Elective Scheduling Request

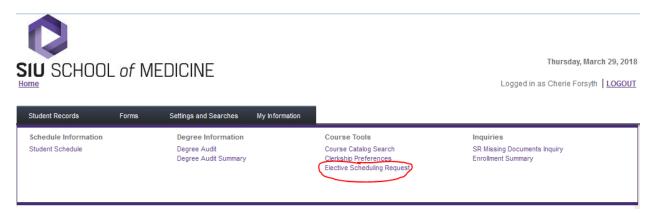

This will take you to the registration login screen. You will not be able to proceed unless there is active open registration. During open registration: Choose the Catalog from the drop down list and press Continue. A complete course list will populate and you may begin registering for courses.

### 6. Degree Audit

A degree audit allows you to see the courses you have taken and how they fulfill graduation requirements. You can access your degree audit by selecting, **Student Records> >Degree Audit/Degree Audit Summary.** 

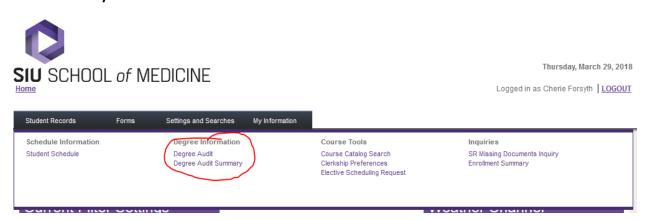

Click on **Degree Audit/Summary** button to view your degree audit. Even though there is a printable version, please do not print this report as it will be 18 or more pages long!

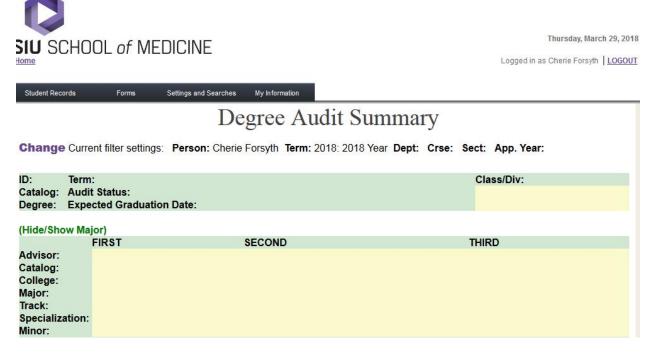

Please note: The Degree Audit feature will always say a student is not meeting requirements. This is due to system limitations and our unique graduation requirements.